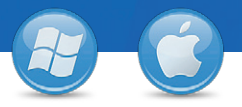

## TeamViewer – **Assistance spontanée**

Vous souhaitez faire une assistance spontanée? Nous vous montrons comment le faire en trois étapes.

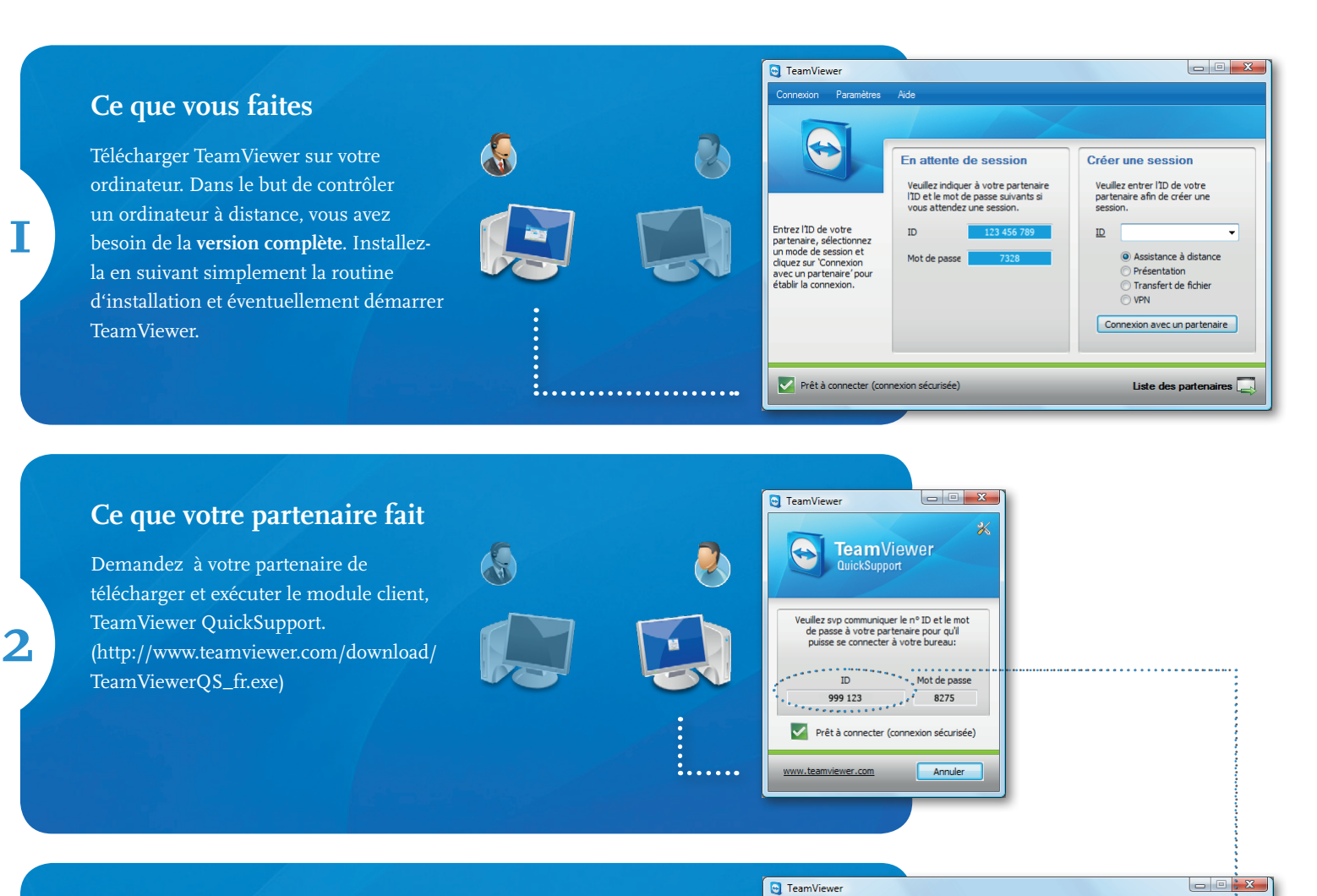

## **Établir une connexion**

**3**

Demandez l'ID de votre partenaire (voir image de l'étape 2). Entrez-le dans le champ "ID". Cliquez sur "Connexion avec un partenaire" et entrez le mot de passe de votre partenaire dans la boîte de dialogue suivante pour établir une connexion.

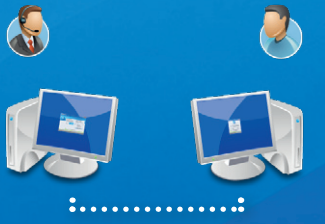

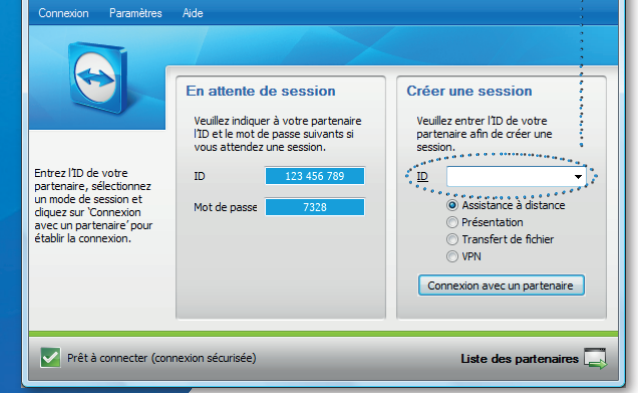

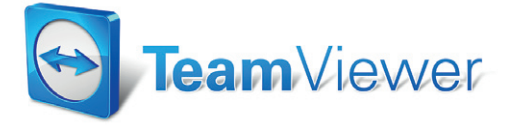